# EOCT Retest Quick Start Guide January–March 2013

## **Registering Students for Retest Subjects**

Make sure you have selected the administration shown in the box immediately below.\*

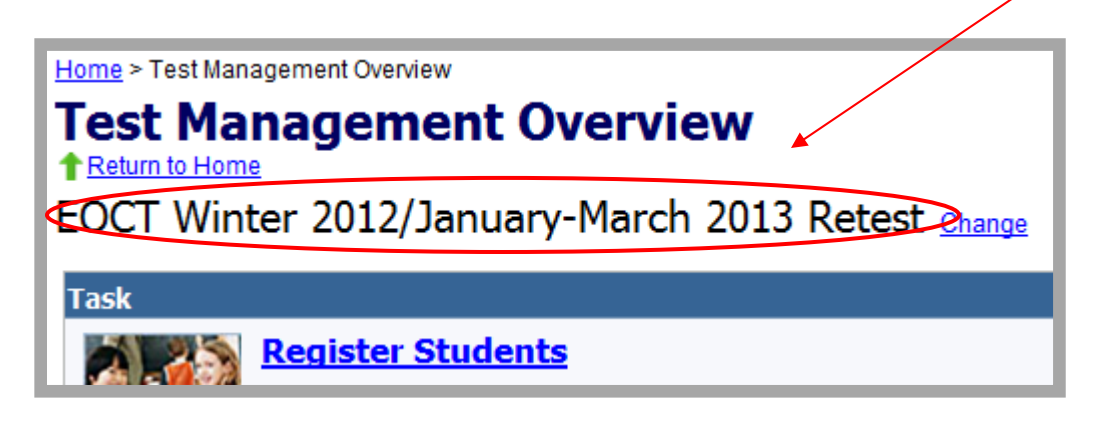

- Students taking a test in a Retest Administration will need to be registered in PearsonAccess to be placed into an online test session.
- Students may be registered via a SDU upload or manually.
- For SDU uploads, enter the appropriate information in the SDU Template, save the Template, then load it into PearsonAccess on the Send Student Data screen.

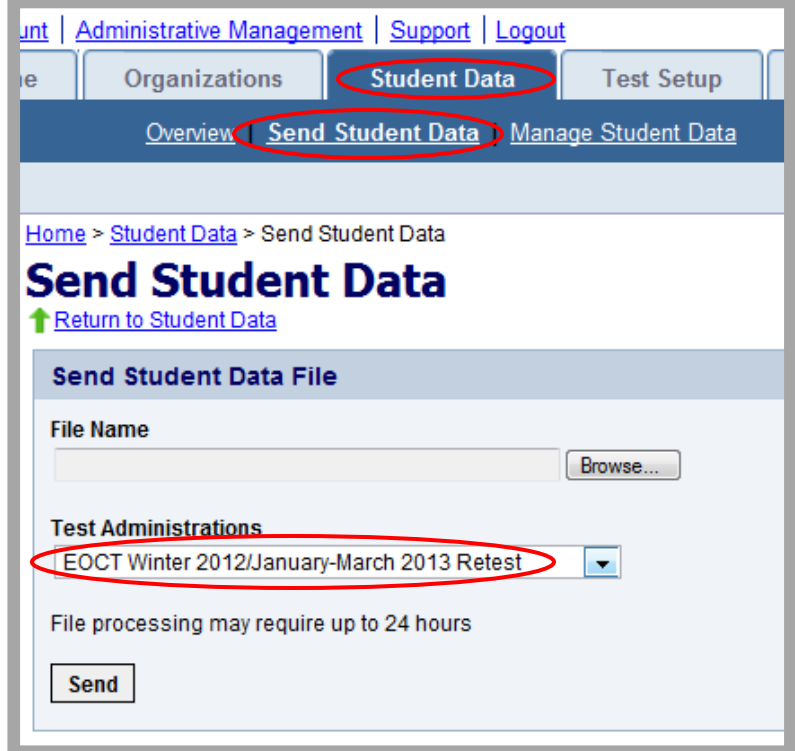

\* Please note that regardless of whether a student originally took the EOCT in Summer 2012 or Winter 2012, you must select the **"EOCT Winter 2012/January‐March 2013 Retest,"** as this is the only active retest window available in PearsonAccess.

 To manually register retest students, go to the Test Management tab and click on Register Students.

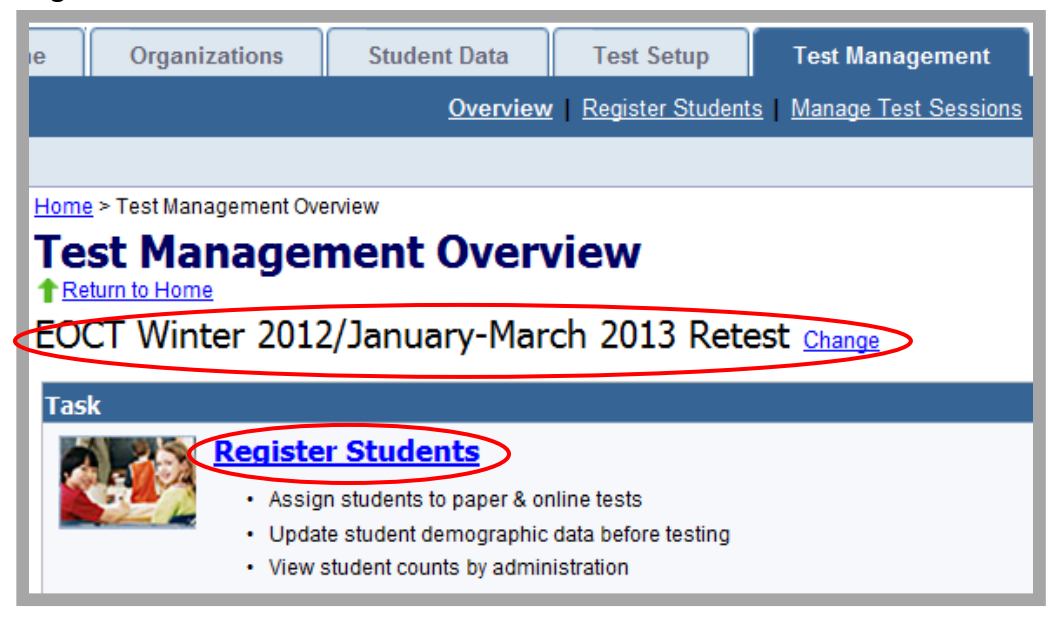

 Search for the students who will retest, then manually add them to the appropriate Retest class and subject.

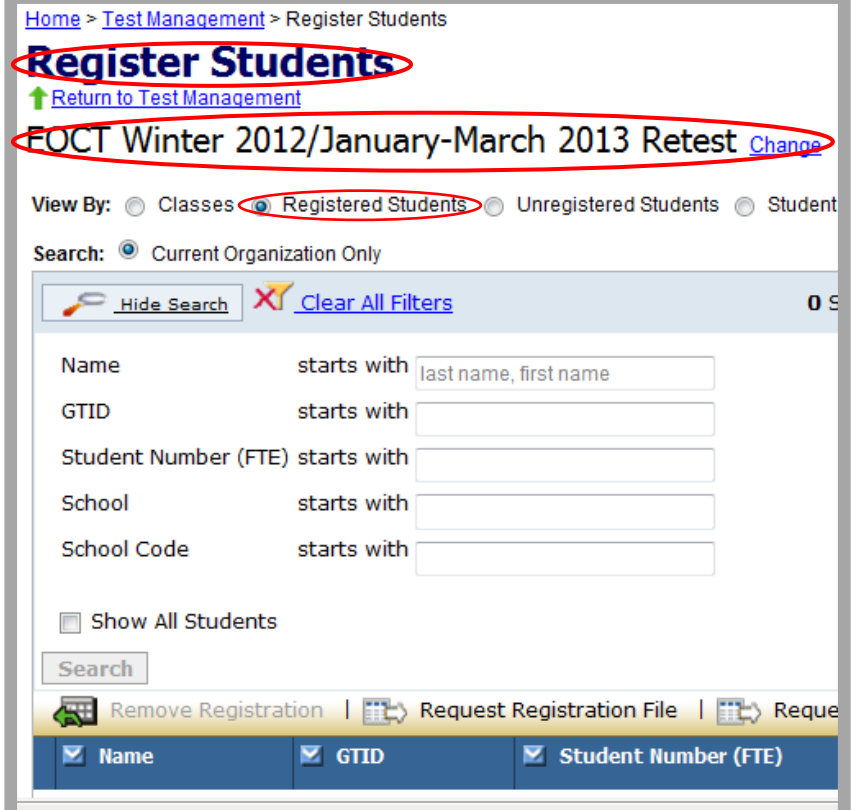

# **Creating Online Test Sessions**

 Online test sessions for a Retest Administration are set up similarly to other (Main and Mid‐Month) administrations. The only difference is that you will want to ensure that you have selected the appropriate **RETEST** subject when setting up the sessions.

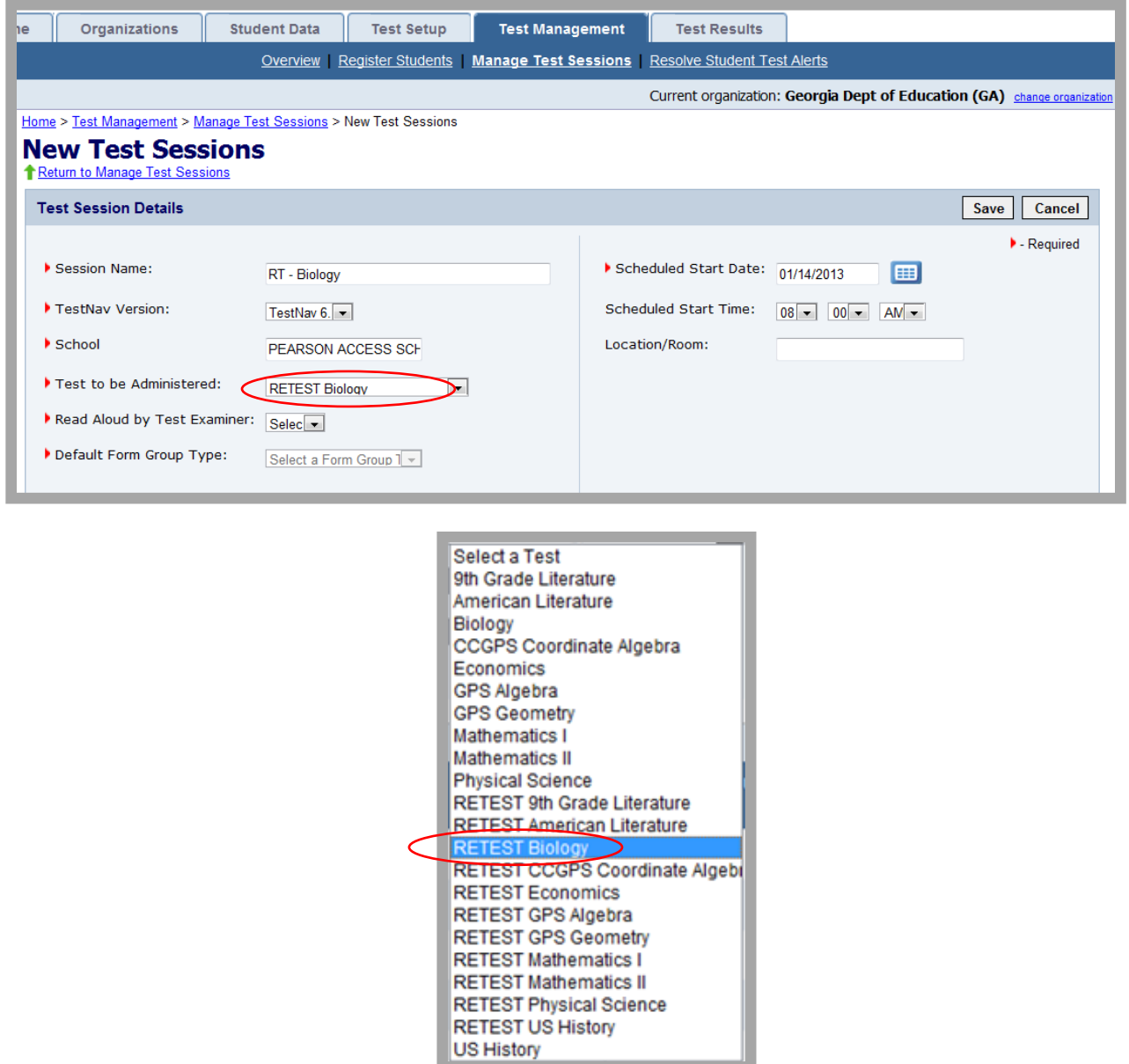

- Once a Retest online test session is created and students have been placed in the session, start the test session as you would for any EOCT test and have your students log in to their test.
- You will need to print Student Authorization Tickets as you do for all other EOCT administrations in PearsonAccess.

#### **Resources**

- Additional information regarding the registration of students for Retest online testing sessions, policies regarding Retest administrations, and other general questions, please go to http://www.gadoe.org/Curriculum‐Instruction‐and‐Assessment/Assessment/Pages/EOCT‐ Presentations.aspx and click on the link **EOCT Retest Administrations Presentation,** under **EOCT Presentations**. Slides 21 – 38 give specific instructions for registering students.
- Instructions for online testing, such as instructions for downloading TestNav 6.9, Proctor Caching, or the Early Warning System Reference Manual can be found on the Support link at the top of your PearsonAccess screen.

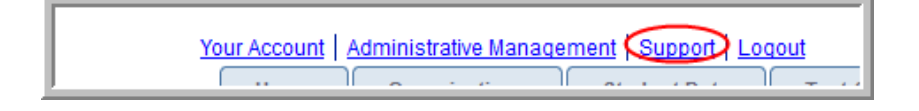

- o TestNav 6.9 and Proctor Caching can be found in the Downloads area under Resource Categories on the Support page.
- o Quickstart guides for TestNav 6.9, Proctor Caching, and the Early Warning System Reference Manual can be found in the User Documentation area under Resource Categories at the Support link.

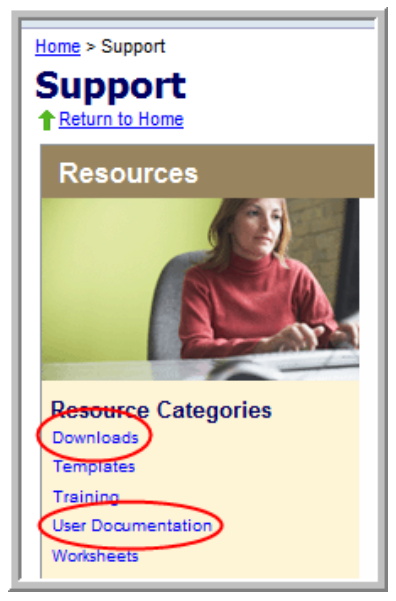

### **Contact Information for Pearson Support**

Robin Jindrich‐Cecil 888‐705‐9414 x 21‐6973 robin.jindrich‐cecil@pearson.com

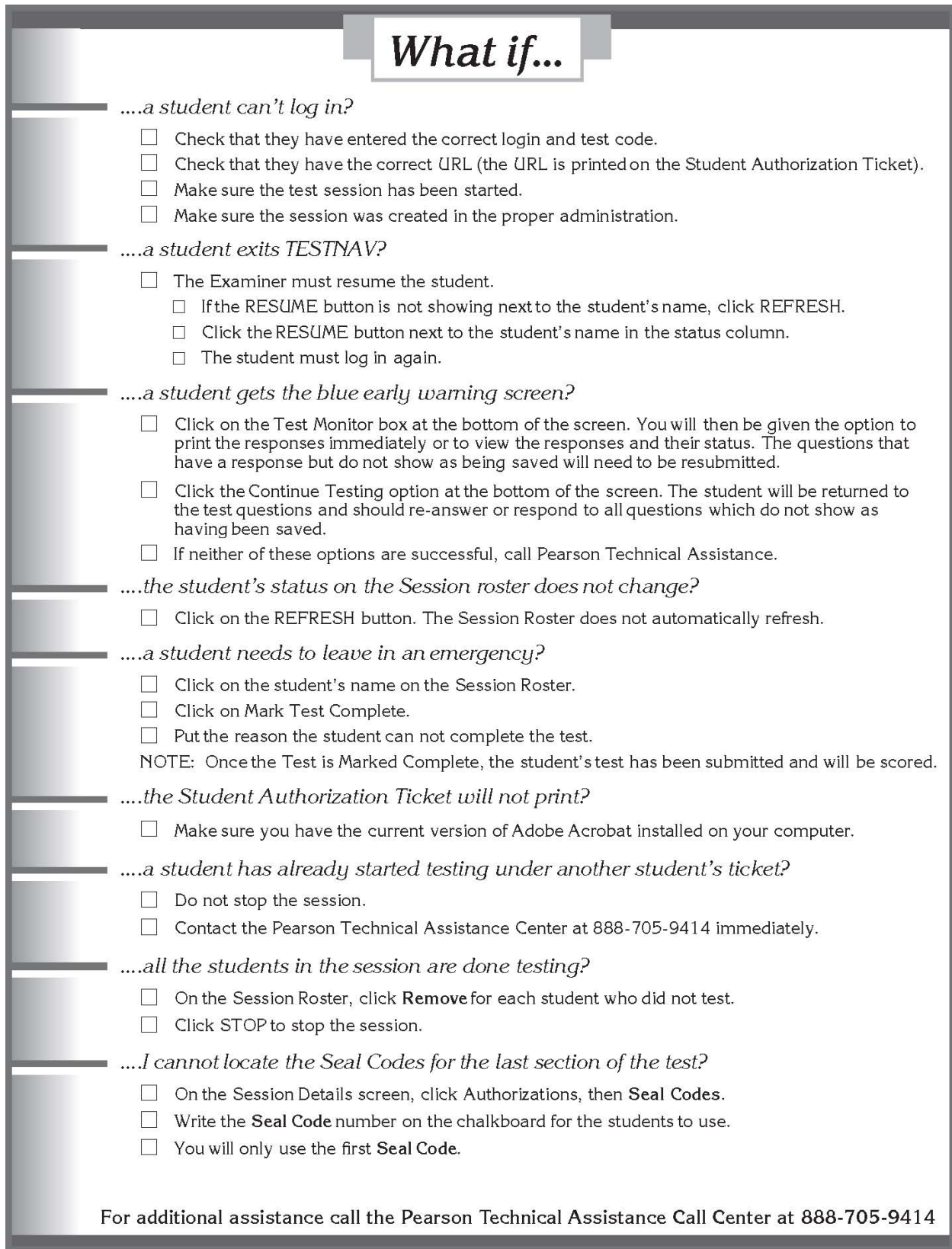